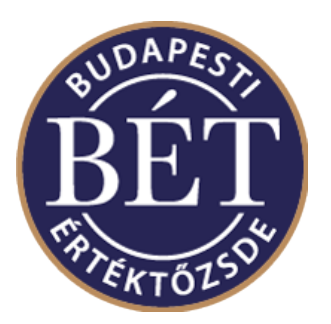

# MMTS DERIVATÍV PIAC

# Kereskedési Munkaállomás szoftver

# Telepítési leírás v1.3

Kérjük, mindig ellenőrizze a www.bet.hu honlapon, hogy Önnek jelen dokumentumból a legfrissebb verziója van-e meg!!

Author: Informatikai Fejlesztési és Üzemeltetési Igazgatóság Version: 1.3 Date: 2017. szeptember 12.

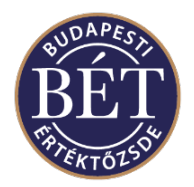

# Tartalom

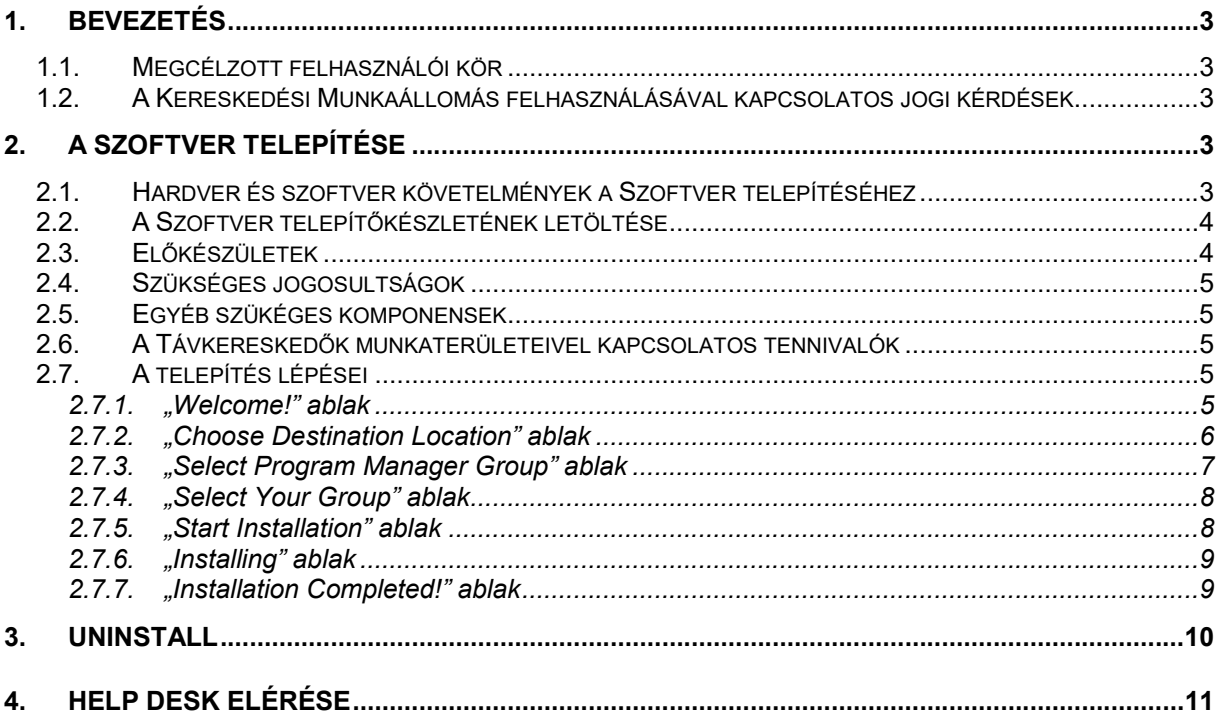

### Változások jegyzéke

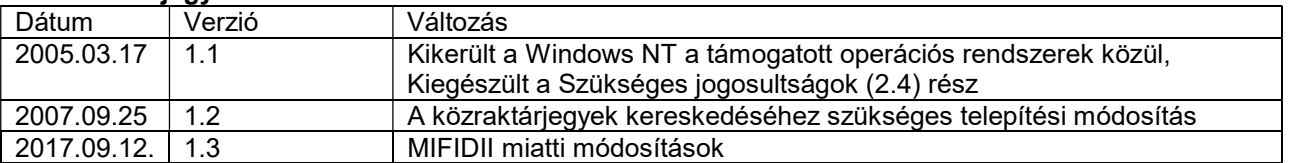

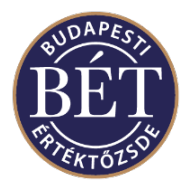

## 1. Bevezetés

Az MMTS Kereskedési Munkaállomás Szoftver (továbbiakban Szoftver) telepítési leírás arra szolgál, hogy összefoglalja a Szoftver telepítésével kapcsolatos lépéseket és a környezettel kapcsolatos követelményeket. A Szoftver telepítése révén lehetővé válik a Budapesti Értéktőzsde Részvénytársaság (továbbiakban BÉT) piacain való kereskedés (amennyiben a hálózati és kommunikációs csatornák a rendelkezésre állnak). Már itt felhívjuk a figyelmet arra, hogy a BÉT azonnali és derivatív piacaihoz két külön alkalmazást kell telepíteni. Jelen dokumentum a derivatív piacon történő kereskedést szolgáló alkalmazás telepítési leírását tartalmazza.

## 1.1. Megcélzott felhasználói kör

Ezt a dokumentumot a Távkereskedők IT szakembereinek részére készítettük, akiknek jogosultságuk van arra, hogy a brókerek által használt munkaállomásokon a szükséges beállításokat és telepítéseket elvégezzék, azaz

- Távkereskedők informatikai munkatársai
- Rendszergazdák
- Távkereskedők által informatikai üzemeltetésre felhatalmazott informatikai vállalkozások szakemberei.

## 1.2. A Kereskedési Munkaállomás felhasználásával kapcsolatos jogi kérdések

A Szoftver használatáról a BÉT szabályzata rendelkezik. A Távkereskedés Működésének és Használatának rendjéről szóló szabályzat és az azt hatályba léptető Vezérigazgatói határozat a BÉT hivatalos közzétételi helyén, a www.bet.hu Internetes oldalon (Honlap) tekinthető meg. A Szoftver licenc jogaival a BÉT rendelkezik, és a Szoftver használati jogát – jelen dokumentum készítésének pillanatában – a BÉT térítésmentesen bocsátja a Távkereskedők rendelkezésére. Más felhasználók számára a Szoftver használata, és bármilyen célra történő alkalmazása nem megengedett.

# 2. A Szoftver telepítése

## 2.1. Hardver és szoftver követelmények a Szoftver telepítéséhez

A BÉT, a Szoftver telepítéséhez és futtatásához szükséges hardverre és operációs rendszerre vonatkozó követelményeit, vezérigazgatói határozat formájában teszi közzé. A határozatok ugyancsak a Honlapon tekinthetők meg. Az operációs rendszer telepítésének és a hálózati beállításoknak a leírása egy külön dokumentumban található. E dokumentumban leírt feltételek megléte ugyancsak követelmény a Szoftver telepítéséhez.

Jelen dokumentum elkészítésekor egy operációs rendszer támogatott: Microsoft XP (). A Szoftver nem fut Linux, UNIX, Solaris, stb. alatt.

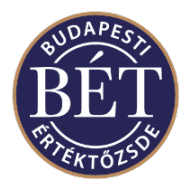

Tesztelt környezetek:

 Microsoft Windows XP Hungarian, (Microsoft Office XP Hungarian) Microsoft Windows XP English, (Microsoft Office XP English)

Amennyiben valamilyen újabb verziójú operációs rendszerre vagy service pack-ra kívánja telepíteni a Szoftvert, kérjük, győződjön meg róla, hogy az szerepel-e a BÉT által tesztelt környezetek listáján.

A minimális hardverkövetelmény (jelen dokumentum elkészítésének pillanatában: 11/2003 sz. Vezérigazgatói határozat.)

- IBM PC PIII vagy jobb
- Min. 128 MB Ram
- 10 GB merevelemez
- videókártya: 1024\*768-as felbontás.

### 2.2. A Szoftver telepítőkészletének letöltése

A Szoftver telepítéséhez töltse le annak telepítőkészletét. Ez két helyen tesszük elérhetővé:

- A BÉT hivatalos honlapján a www.bet.hu oldalon a Szekciótagok/Tagi információk/letöltések menüpontban. Az oldal jelszóval és azonosítóval védett, ezeket a BÉT kapcsolattartótól lehet egyeztetés és cégszerűen aláírt meghatalmazás ellenében megszerezni.
- A BÉT MMTS hálózatának SMS szerverén egy fájlmegosztásról. Ez gép az Önöknél lévő kereskedési munkaállomás PC-kről elérhető: \\mmts\_sms\download.

Amennyiben a telepítőkészlet a Honlapról töltik le, célszerű a telepítőkészletet egy külön gépen letölteni, és valamilyen adathordozón vagy hálózat segítségével a kereskedési munkaállomás PC-re eljuttatni.

#### !FONTOS!

Amennyiben az MMTS SMS megosztásról végzik a letöltést, kérjük fokozottan ügyeljenek arra, hogy ne a kereskedési időben tegyék, mert ez zavarhatja a párhuzamosan kereskedni kívánó távkereskedőket. Ezért javasoljuk a letöltést 9 óra előtt vagy 17:30 után elvégezni.

A letöltés eredményeként egy futtatható EXE állományt kap, amely tartalmazza a piac megnevezését és a verziószámot is. Például : TW5\_2\_0\_246\_DERIV\_BSE\_SETUP.exe

### 2.3. Előkészületek

Amennyiben Ön először telepíti a Szoftvert, úgy javasoljuk, készítsen biztonsági másolatot a számítógépről. Javasoljuk, hogy zárja be az egyéb futó programokat, mentse a nyitott dokumentumokat. Tegye fel azokat a szerviz és javítócsomagokat, amelyek engedélyezve vannak. Amennyiben a program előző verziója már telepítve van, úgy javasoljuk annak eltávolítását. (Uninstall). A Szoftver eltávolításánál a munkaterület-információk is törlődnek.

Megjegyzés: csak azok a verziók uninstallálhatók, amelyek telepítőkészlet futtatása révén kerültek fel a számítógépre. Ezeket a Vezérlőpult/Programok telepítése opcióban menüponttal lehet leszedni. Megtörténhet, hogy az Önök számítógépén a BÉT által korábban odamásolt előző verziók is találhatók különböző könyvtárakban. Mivel ez utóbbiak egy egyszerű másolással kerültek fel, úgy ezeknél nem található uninstall opció a menüben, eltávolításuk fájltörléssel lehetséges.

\_\_\_\_\_\_\_\_\_\_\_\_\_\_\_\_\_\_\_\_\_\_\_\_\_\_\_\_\_\_\_\_\_\_\_\_\_\_\_\_\_\_\_\_\_\_\_\_\_\_\_\_\_\_\_\_\_\_\_\_\_\_\_\_\_\_\_\_\_\_\_\_\_\_\_

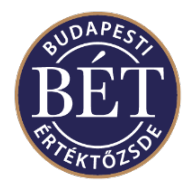

## 2.4. Szükséges jogosultságok

A telepítéshez Önnek rendszergazdai jogosultsággal kell rendelkeznie, a program állományokat helyez el a saját könyvtárában, Windows könyvtárban és a Windows\system32 könyvtárban, továbbá bejegyezhet a services állományba adatokat (első telepítésnél) és a registrybe is ír. Nagyon fontos, hogy a többi Windows XP felhasználónak is jogot kell adni arra, hogy a telepített programkönyvtárban írási és törlési jogai legyenek (system drive:\Program Files\BSE\TWDERIV\ <TW verziószám>)! Enélkül a program nem fog megfelelően futni! Erre használható a cacls parancssorból futtatható program is:

cacls "c:\program files\bse\twderiv\5.2.0.24 6" /e /p felhasználók:c

## 2.5. Egyéb szükéges komponensek

#### !FONTOS!

A Szoftver futtatásához szükség van a Microsoft Data Access komponensre (2.10.3711.2 verzió vagy későbbi). Ezt csak akkor kell feltelepíteni, ha először telepítjük az alkalmazást, bár Windows Office tartalmazza az MDAC egy újabb verzióját.

## 2.6. A Távkereskedők munkaterületeivel kapcsolatos tennivalók

A Szoftver korábbi verzióinak használata során a Távkereskedők beállítják a személyre szabott beállításaikat a Szoftverben (ablakok pozíciói, színek, stb.). Ezeket egy-egy indításnál a Szoftver elmenti, leállításnál pedig beolvassa.

#### !FONTOS!

Sajnos egy-egy lényeges módosításokat tartalmazó verzióváltásánál változhat a munkaterületinformációk szerkezete is, ezért a munkaterület-információkat ebben az esetben törölni kell. A BÉT erre egy-egy verzióváltásnál külön felhívja a figyelmet, az informatikai HELP Desk segítséget tud nyújtani a registryből történő munkaterület információk törléséhez.

A Szoftver eltávolításánál a munkaterület-információk is törlődnek.

### 2.7. A telepítés lépései

Indítsa el a 2.2. pontban letöltött telepítőkészletet:

#### 2.7.1. "Welcome!" ablak

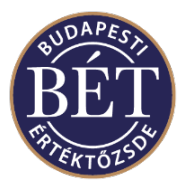

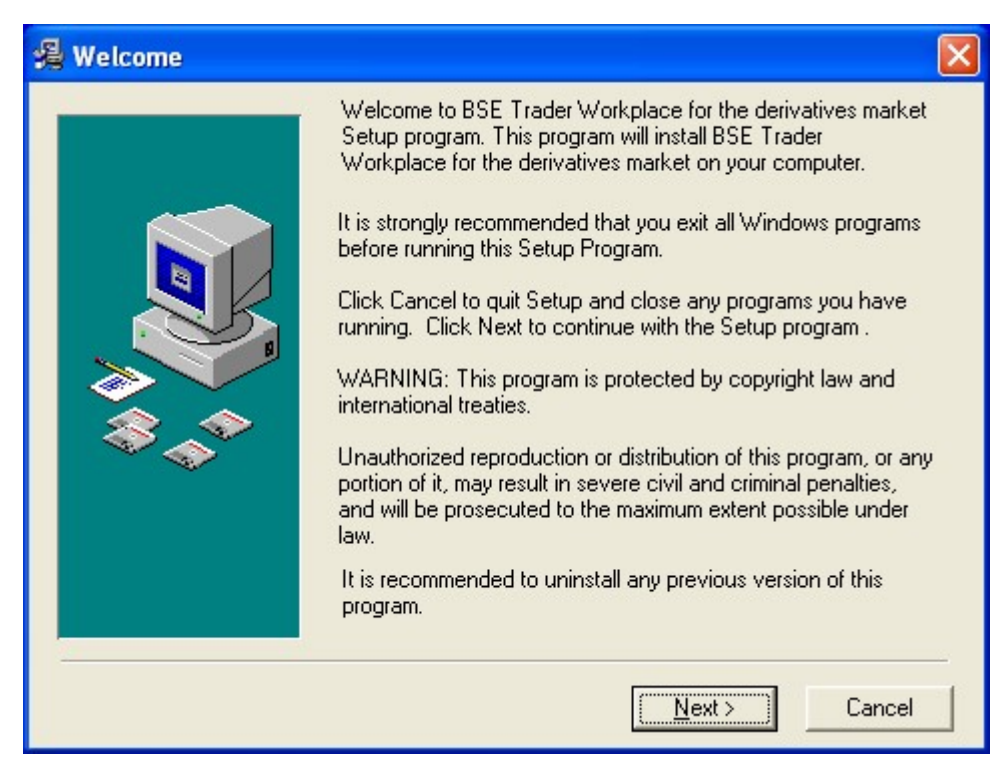

Ez egy üdvözlőüzenetet tartalmaz telepítési információkkal. Amennyiben telepíteni kívánja a programot: "Next" gombot nyomja meg.

2.7.2. "Choose Destination Location" ablak

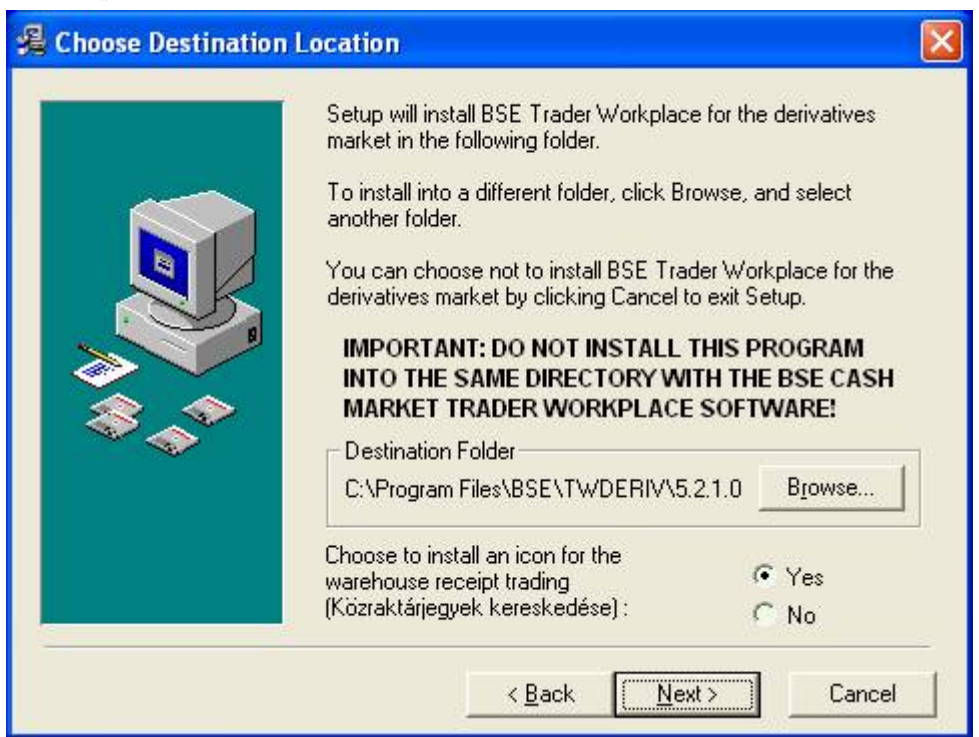

Kiválaszthatjuk, hogy hová szeretnénk a programot telepíteni. A "Browse" gomb megnyomásával meg lehet változtatni, hogy melyik könyvtárba kerüljenek a főállományok (célszerű meghagyni az alapértelmezett könyvtárat, ami alapértelmezésben a system drive:\Program Files\BSE\TWDERIV\

#### \_\_\_\_\_\_\_\_\_\_\_\_\_\_\_\_\_\_\_\_\_\_\_\_\_\_\_\_\_\_\_\_\_\_\_\_\_\_\_\_\_\_\_\_\_\_\_\_\_\_\_\_\_\_\_\_\_\_\_\_\_\_\_\_\_\_\_\_\_\_\_\_\_\_\_ 6 MMTS Kereskedési Munkaállomás telepítési leírás DERIVATÍV PIAC

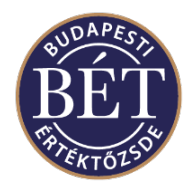

<TW verziószám>).

#### Figyelem!

A telepítőprogram megtalálja az esetleg előzőleg telepített verziót. Javasoljuk adjon meg másik könyvtárnevet és lehetőség szerint soha ne telepítsük rá a már létező TW könyvtárra.

#### A Szoftvert semmi esetre se telepítsük ugyanabba a könyvtárba mint az azonnali piaci Szoftvert!!!

Amennyiben a szoftvert a közraktárjegyek kereskedésére is használni szeretnénk, úgy hagyjuk a képernyőn látható opciót "Yes" állapotban. Ebben az esetben a telepítő elhelyez egy külön ikont a munkaasztalon és a Start menüben, amelyek segítségével úgy tudjuk elindítani a Kereskedési Munkaállomás szoftvert, hogy az a közraktárjegyeket központi rendszeréhez csatlakozzék.

Amennyiben nem kívánunk a szoftverrel a későbbiekben közraktárjegyeket kereskedni, úgy válasszuk a "No" opciót.

Amennyiben a könyvtár helyét megfelelően kiválasztottuk: "Next" gomb megnyomása továbbléphetünk.

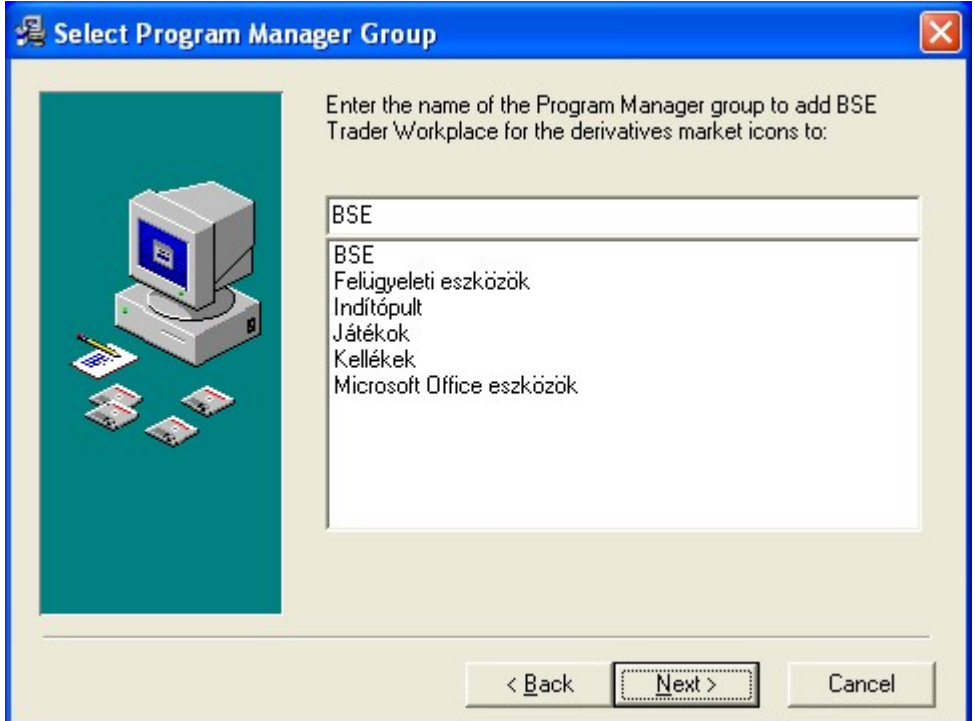

2.7.3. "Select Program Manager Group" ablak

Itt választhatjuk ki, hogy a startmenü programjai között milyen csoportkönyvtárba tegye a prgoram ikonjait. Alapértelmezett esetben ezt a "BSE"-be teszi. "Next" gomb megnyomására továbbléphetünk.

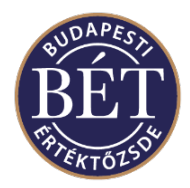

2.7.4. "Select Your Group" ablak

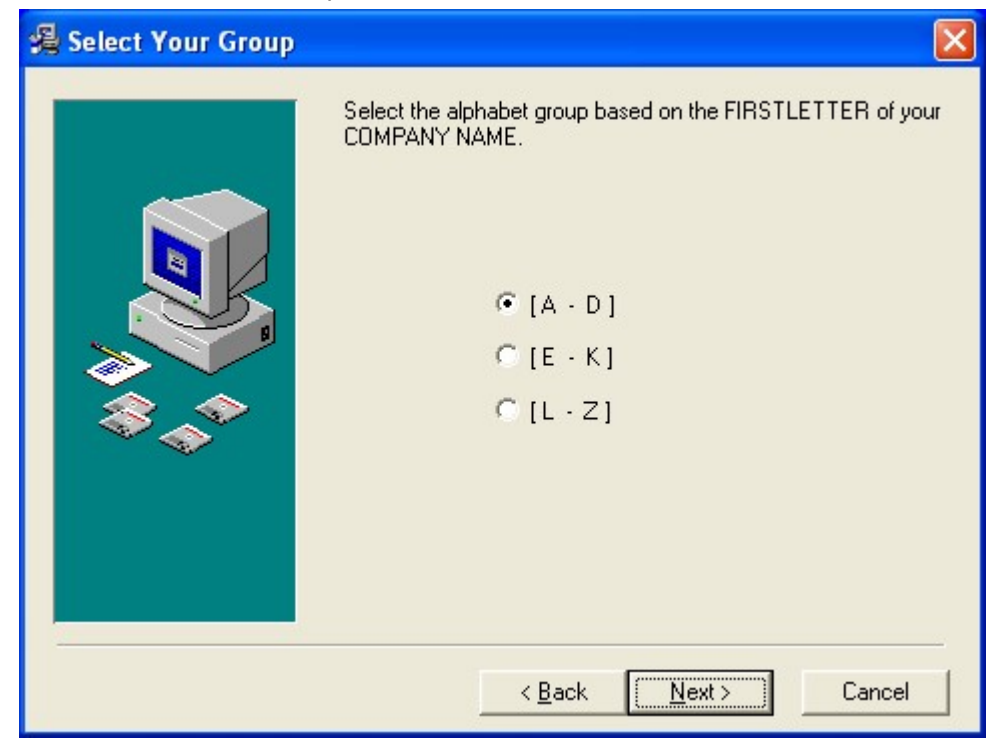

Ebben az ablakban az Ön cégnevének a kezdőbetűje alapján, a rádiógombok segítségével válassza ki a megfelelő csoportot amibe tartozunk. (pl: Tőzsde Brókerház cégnévnél: M—W csoport legyen jelölve a fekete ponttal)

Ha sikerült: "Next" gomb megnyomására továbblép.

2.7.5. "Start Installation" ablak

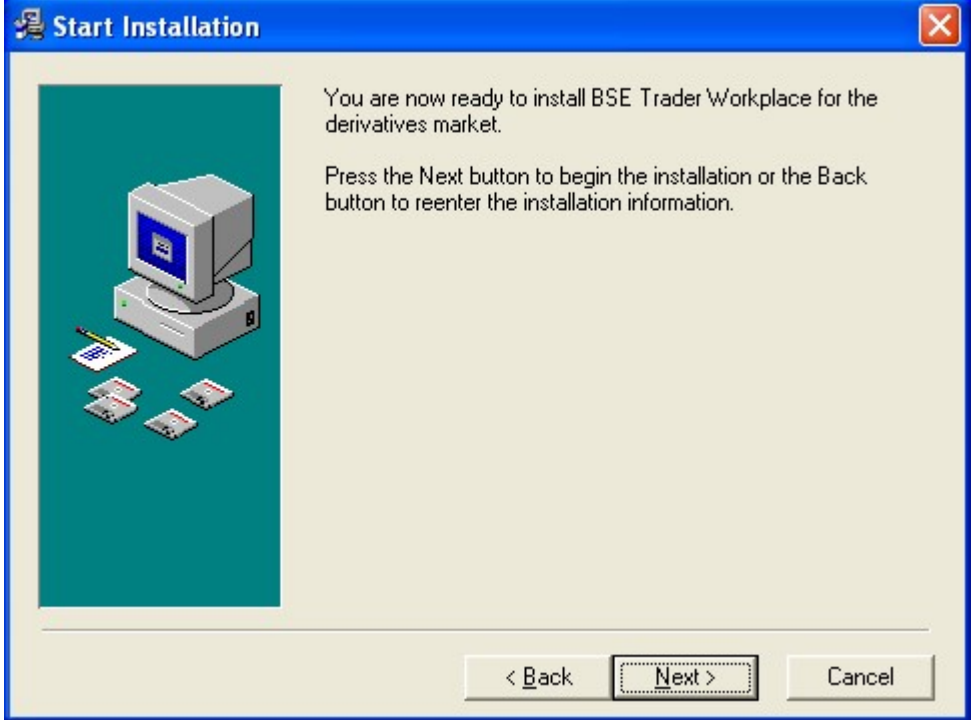

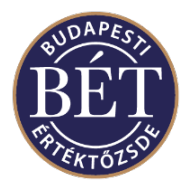

A telepítés előkészítése kész. Indulhat a telepítés. "Next" gomb megnyomására továbblép.

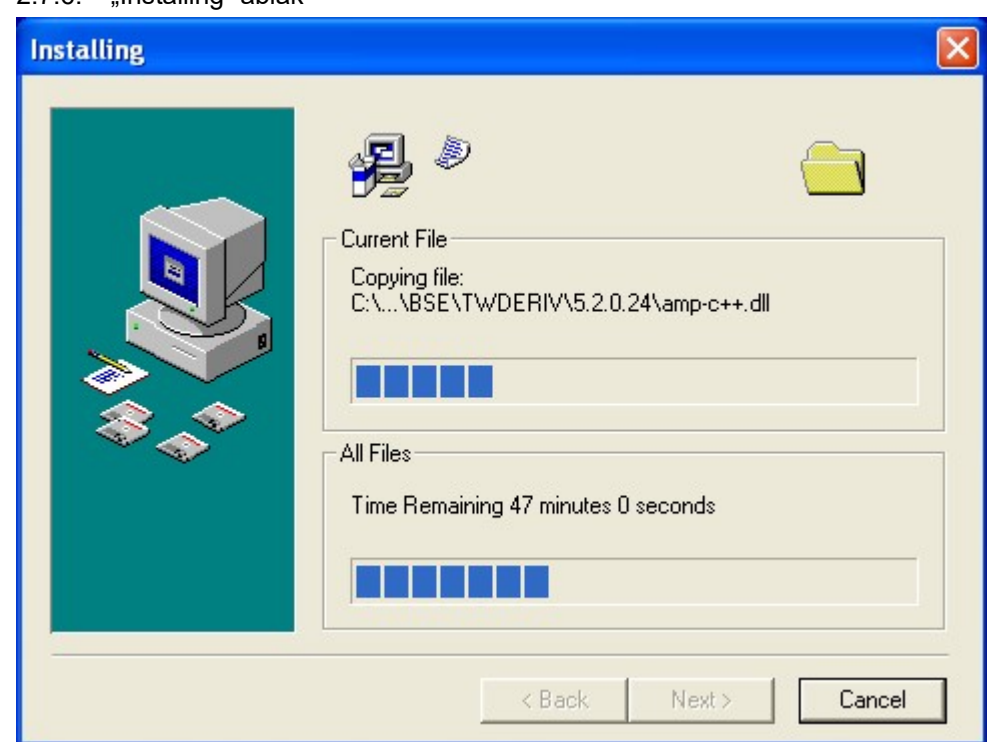

2.7.6. "Installing" ablak

Megkezdődik a fájlok telepítése, amit az állapotjelző segítségével figyelemmel kísérhetünk.

2.7.7. "Installation Completed!" ablak

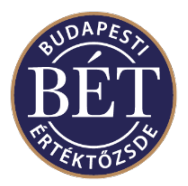

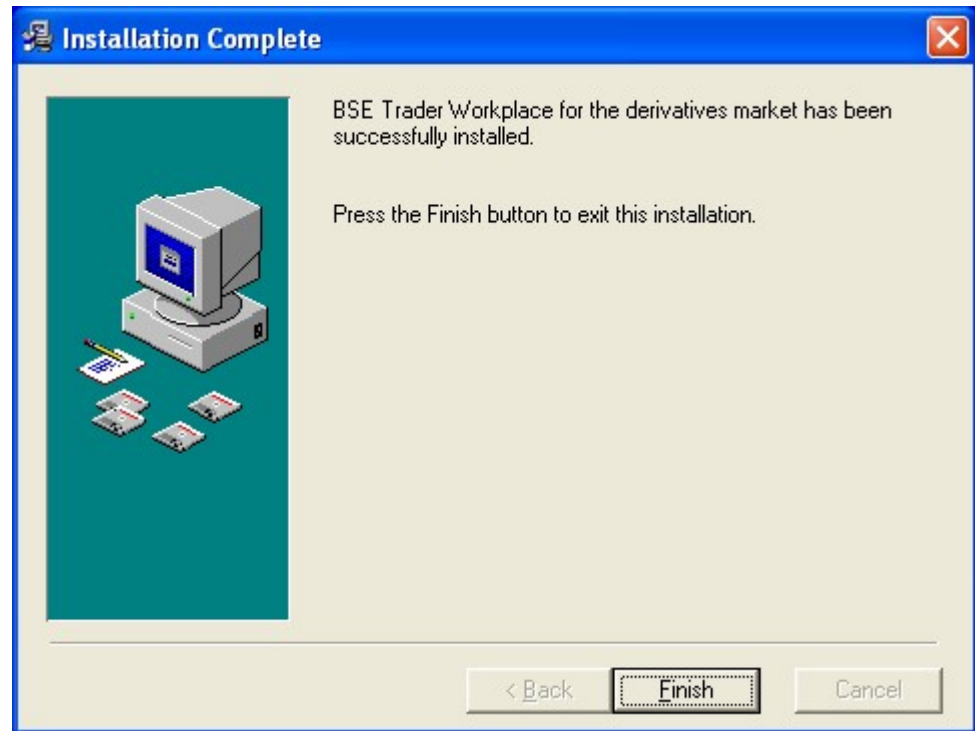

A telepítés sikeres volt kilépéshez nyomja meg a "Finish" gombot. A Start menüben és a munkaasztalon megjelenik egy-egy új ikon a program indításához. A Start menüben megjelenik a magyar illetve angol Help állományokra mutató ikon is.

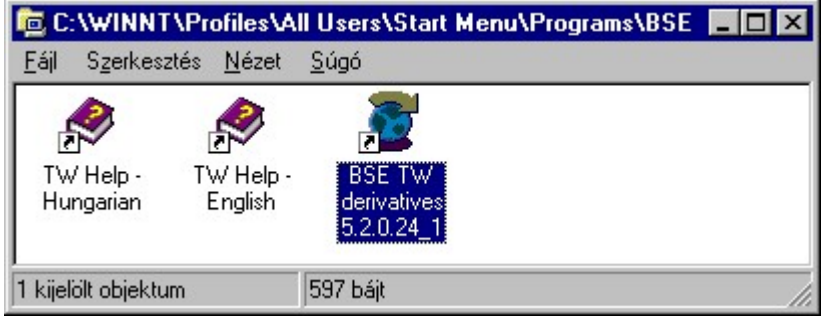

#### Megjegyzések:

- ahhoz, hogy a Szoftverrel az MMTS kereskedési rendszerbe be lehessen jelentkezni, szükségeltetik egy MMTS felhasználói azonosító és egy jelszó.
- a Szoftverben megjelenő ablakok tartalma kiexportálható Excelbe (excel link), de ez természetesen csak akkor működik, ha a Microsoft Excel telepítve lett a PC-re.

## 3. Uninstall

Amennyiben arra van szükség, hogy a programot a számítógépről eltávolítsuk, úgy ezt Vezérlőpult / programok hozzáadása "BSE Trader Workplace for the derivatives market" eltáolításával tehetjük meg. A Szoftver eltávolításánál a munkaterületinformációk is törlődnek.

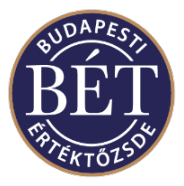

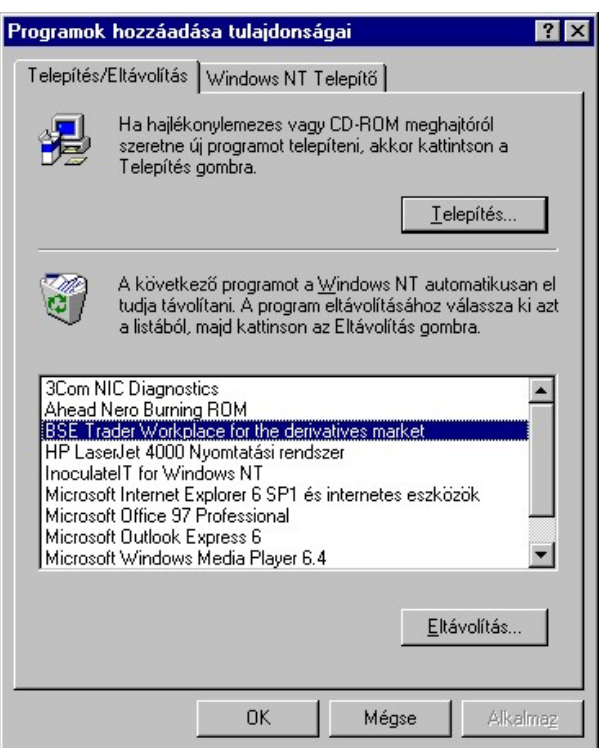

# 4. Help Desk elérése

Amennyiben gondjai merülnének fel a telepítéssel kapcsolatban, kérjük forduljon a HelpDeskhez: tel: 429-6741, 429-6742, 429-6743.

NAGYON FONTOS: az IT HelpDesk bizonyos esetekben csak akkor tud Önnek segíteni, ha Ön a telefonon keresztül megfelelően azonosította magát. Ehhez Önnek be kell mondania a cége nevét és az informatikai help deskhez szükséges jelszót. Ezt a jelszót a BÉT kapcsolattartóival kell előzetesen egyeztetni. Amennyiben Ön ezt még nem tette meg, kérjük keresse munkatársunkat "informatikai help deskhez szükséges jelszó" egyeztetése érdekében a 429- 6721-as telefonszámon.

Amennyiben eljárással vagy engedélyezéssel kapcsolatos technikai kérdései vannak, kérjük hívja kolléganőnket: Rába Erika, tel: 429-6756.